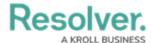

# Reset Your Password in Internal Audit Management

Last Modified on 07/08/2024 11:50 am EDT

### **Overview**

Users can reset their passwords if they forget their current password or need to reset it based on security issues.

## **Related Information/Setup**

Please refer to the Password Requirements article for further information on password requirements.

Please refer to the Troubleshoot Login Issues: Non-Single Sign On (SSO) article for further information on troubleshooting login issues.

## **Resetting a Password**

If your account is new and the initial activation email has expired, you can set up your new password by following the instructions below, ensuring that you enter the address that received the initial account activation email.

1. From the *Login* screen, click the **Change Password** link.

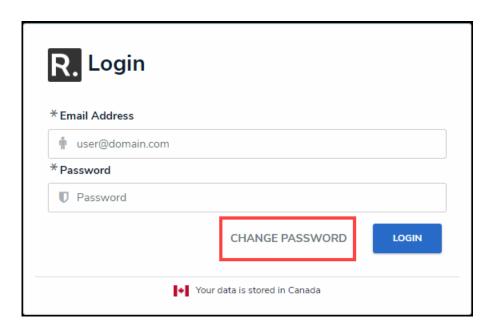

Change Password Link

2. From the *Change Password* screen, enter your email address in the *Email Address* field.

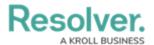

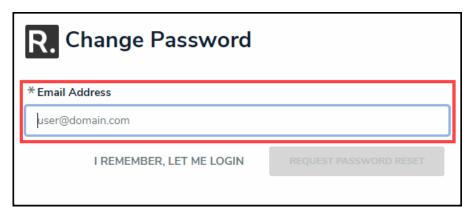

Email Address Field

3. Click the Request Password Rest button.

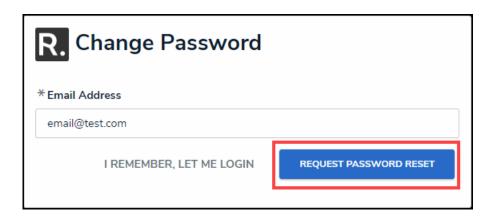

Request Password Reset Button

- 4. An email will be sent to the email entered in the **Email Address** field.
- 5. Following the instructions in the email to reset your password.

### **Password Expiration**

- By default, your password expires every 90 days. At the end of the 90-day period, you'll be prompted to change your password after a successful login. Your new password must meet the requirements outlined in the Password Requirements article.
- You cannot reuse your current password when resetting it after expiry or resetting it via email. You must wait 15 minutes between password reset requests. If you experience any issues resetting your password, please review our troubleshooting guide for solutions to the most common causes.
- After 3 failed login attempts, you will be locked out of your account, and you must wait 15 minutes before attempting to log in again.